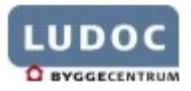

I Menuen vælges Værktøj  $\Rightarrow$  Indstillinger

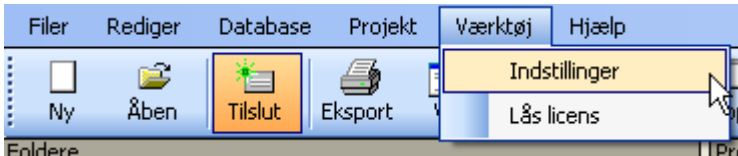

På fanen Eksport klik på knappen **Indsæt** firmalogo i skabelon til PDF-eksport

- 1. Klik på vælg og indsæt stien til logo
- 2. Klik på vælg og indsæt stien til pdf-skabelonen vil typisk være at finde her: C:\Programmer\ludoc\Templates

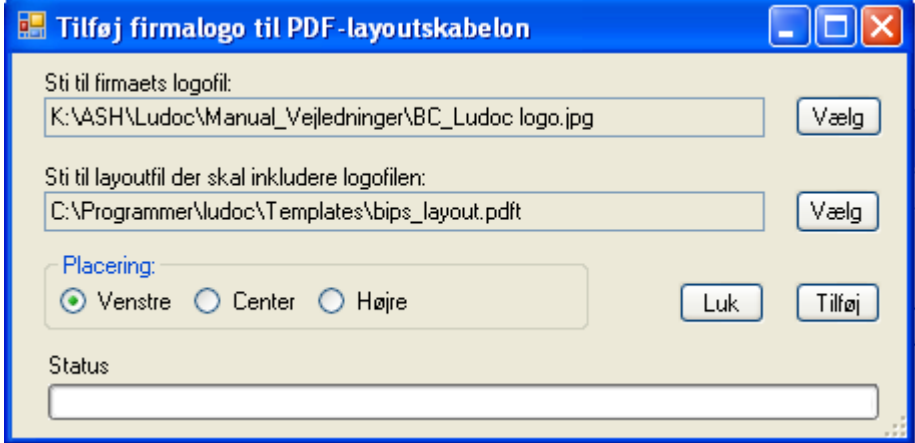

3. Marker hvor logoet skal placeres og klik på **Tilføj** og når færdig på **Luk** OBS! Logoet placeres i sidefoden af dokumentet

Eks:

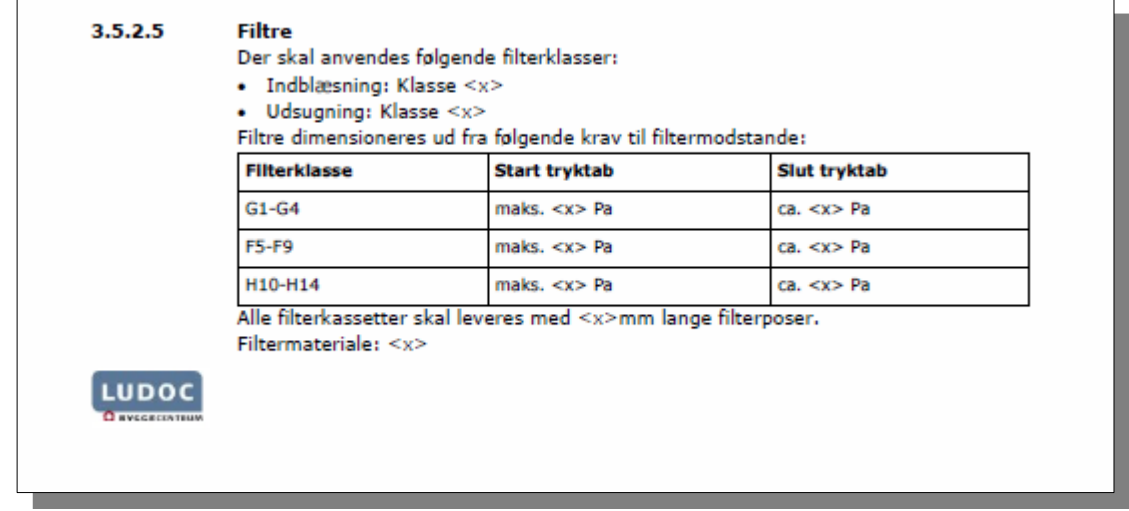

Dette skal gøres for hver installation/bruger